ഐ റ്റി വർക്ക്ഷീറ്റ്

ക്ലാസ് 10 അധ്യായം 6 ഭൂപട വായന

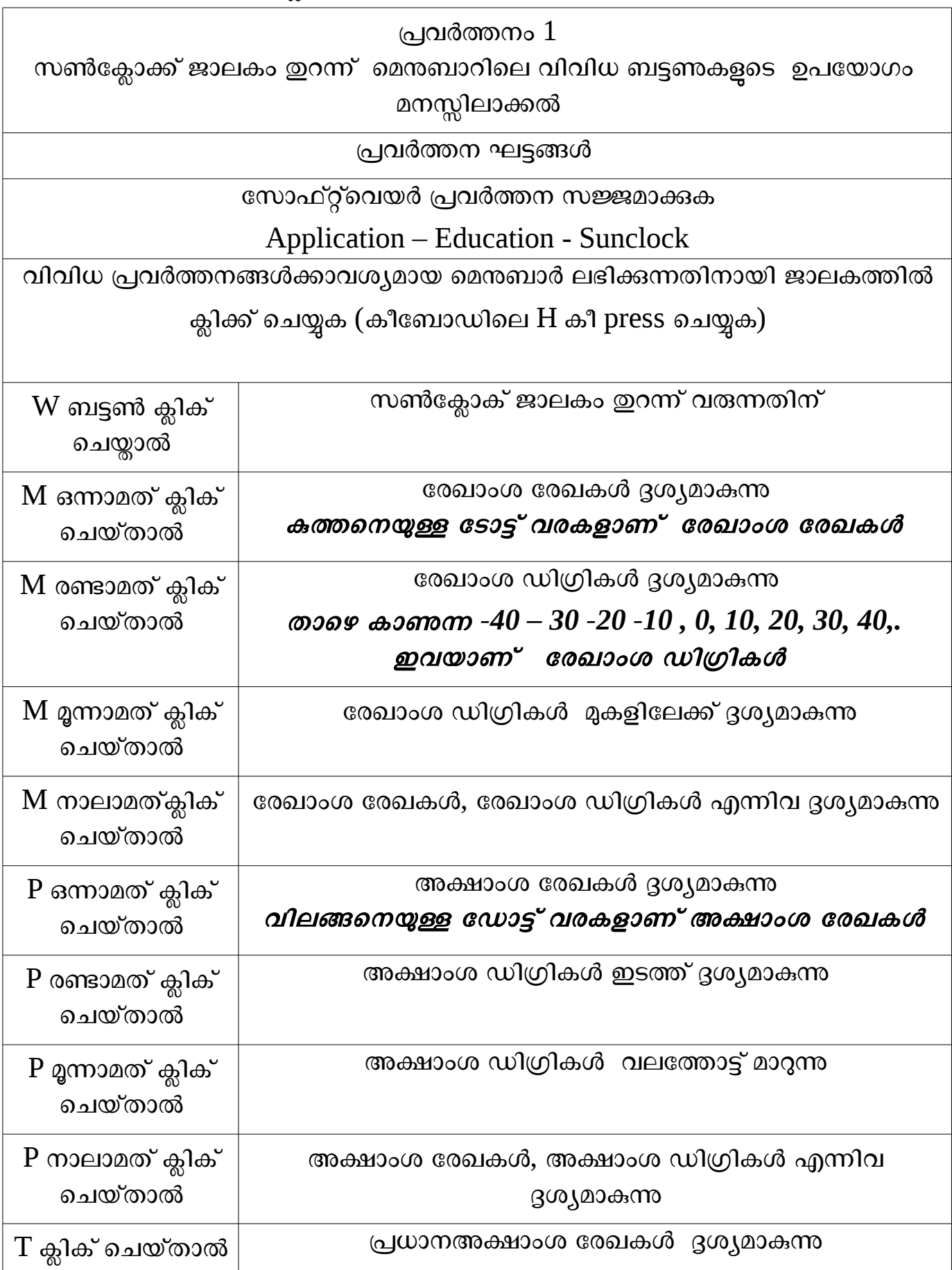

## ഉത്തരേക്ലായന കരേഖ*,* ദകറ്റിണക്ലായന കരേഖ*,* ആര്ട്ടറ്റികക്ക് വൃത്തയം*,* അനക്ലാര്ട്ടറ്റികക്ക് വൃത്തയം എന്നിവയാണ് പ്രധാന അക്ഷാംശ രഖകൾ

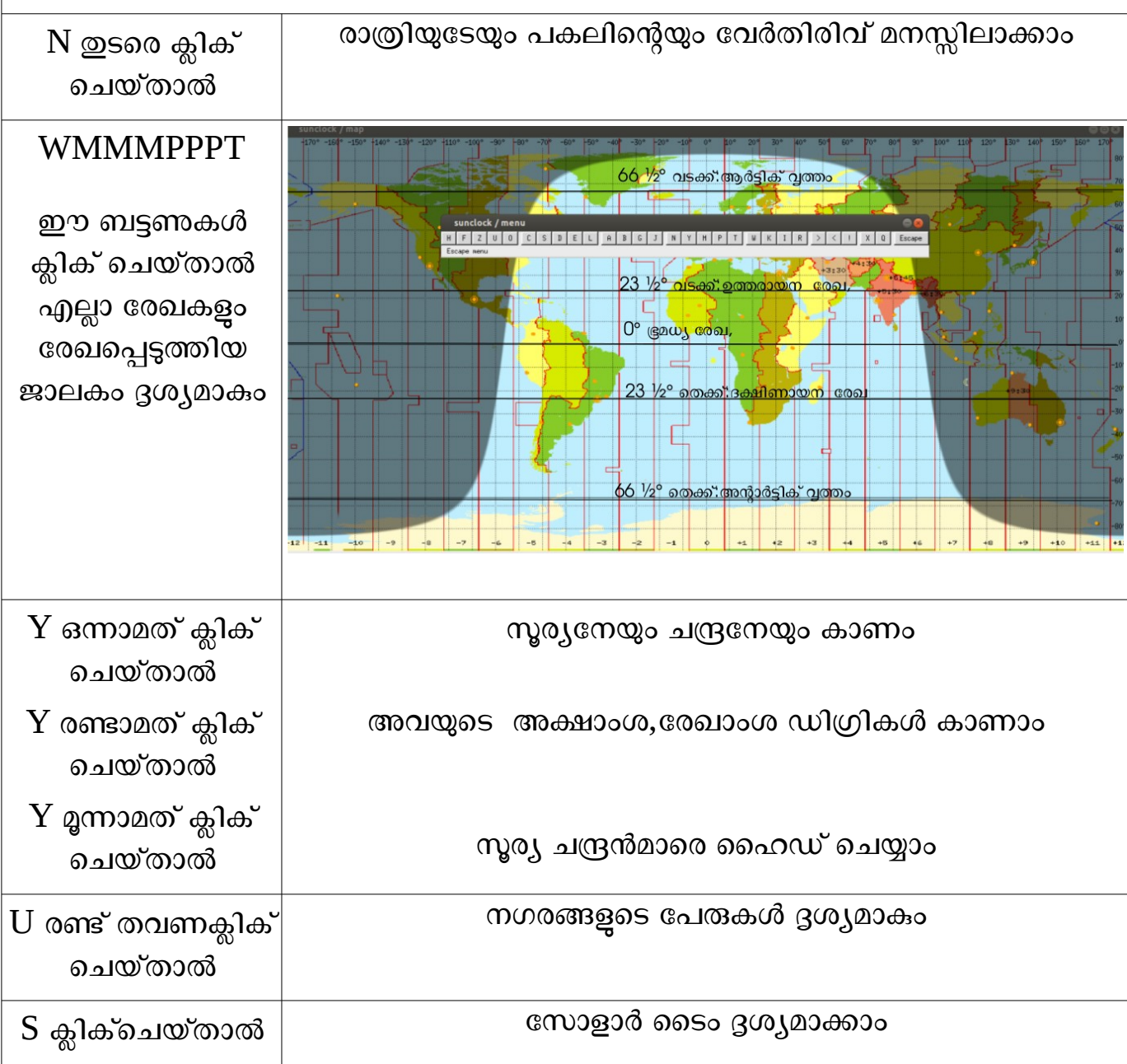

ഹൗലത്ത്.കെ സി കെ എച്ച് എസ് മണിമൂളി നിലമ്പൂർ മലപ്പറം

## പ്രവർത്തനം 2

സൺക്ലോക്ക് ജാലകം ഇറന്ന് ജൂൺ, ഡിസംബർ മാസങ്ങളിൽ മദ്രാസ് പട്ടണത്തിന്റെ സൂരേ്യാദയ സമയവും അസ്തമയ സമയവും പ്രദർശിപ്പിച്ച് ആനിമേഷൻ നൽകക

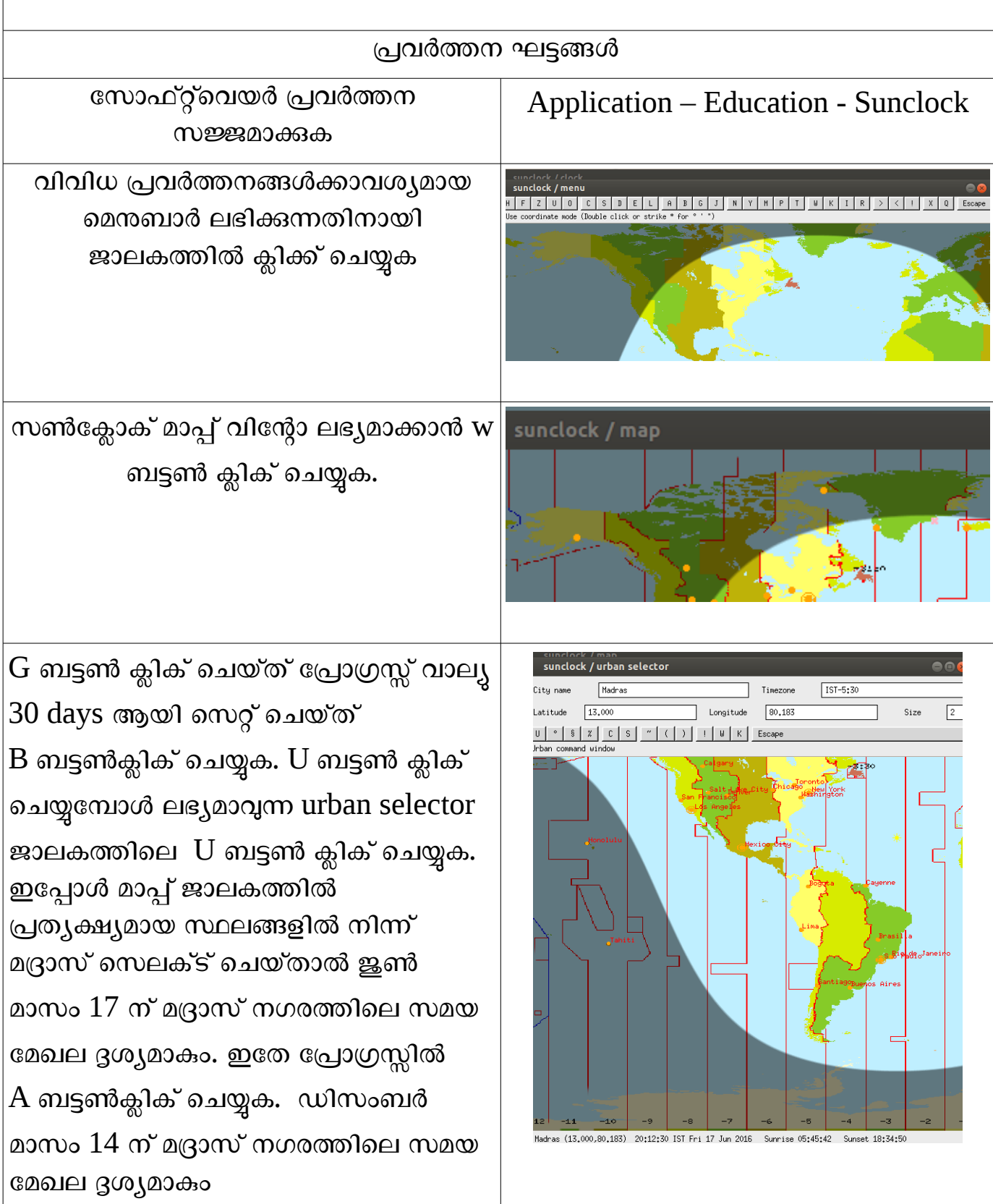

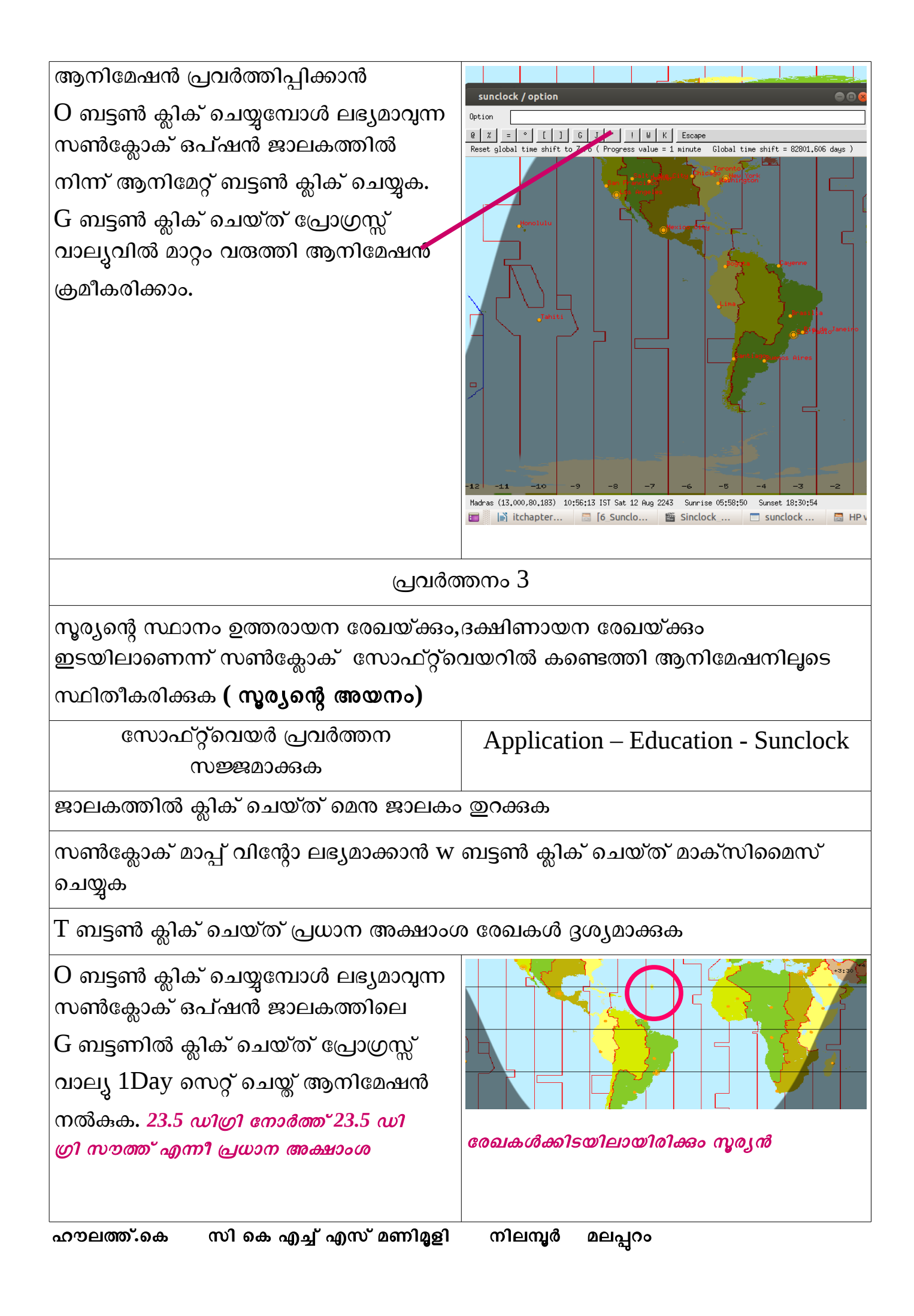

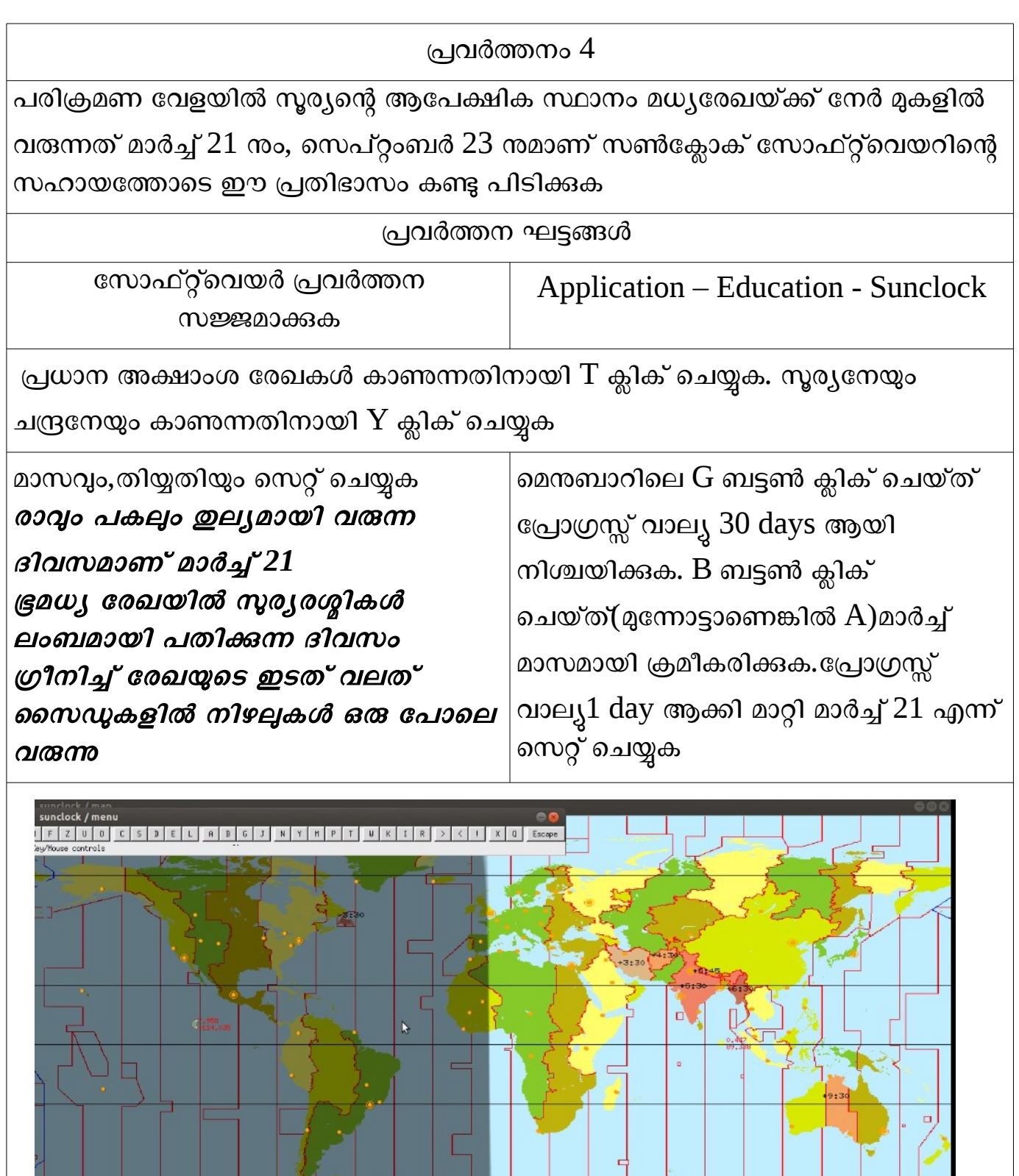

ഹൗലത്ത്.കെ സി കെ എച്ച് എസ് മണിമൃളി നിലമൃർ മലപ്പറം

egal time 11:39:50 IST Mon 21 Mar 2016 GMT time 06:09:50 UTC Mon 21 Mar 2016

 $+7$ 

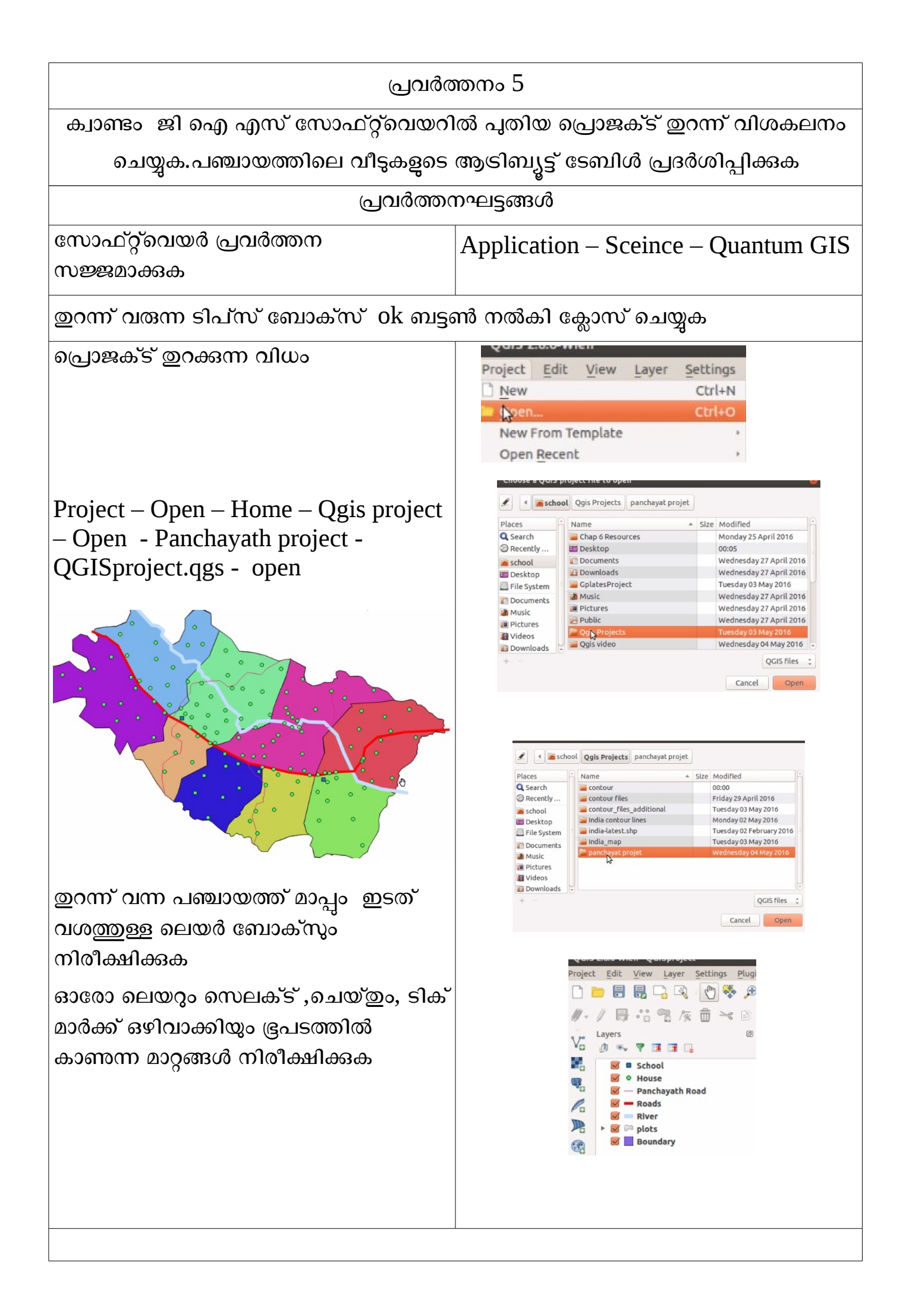

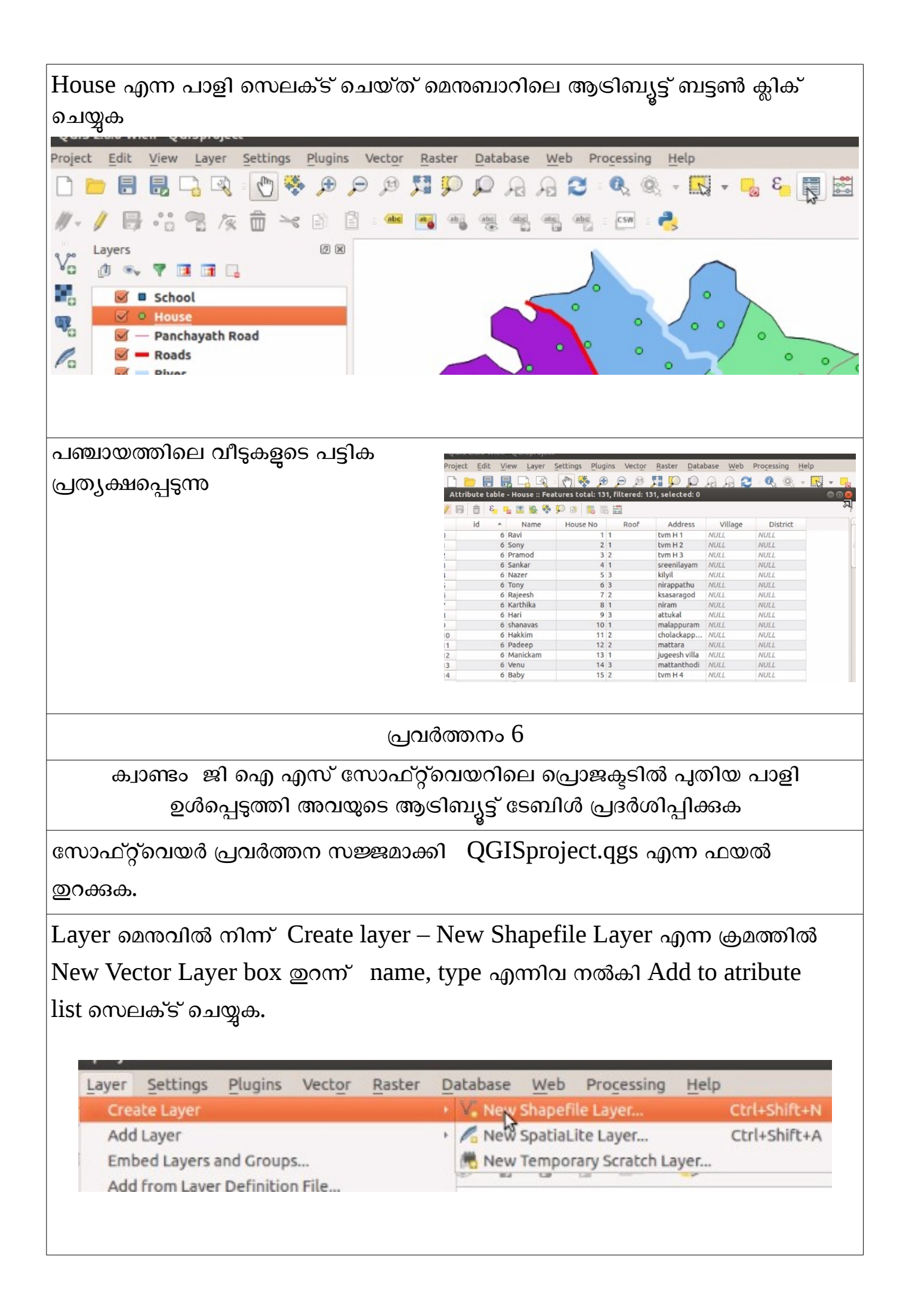

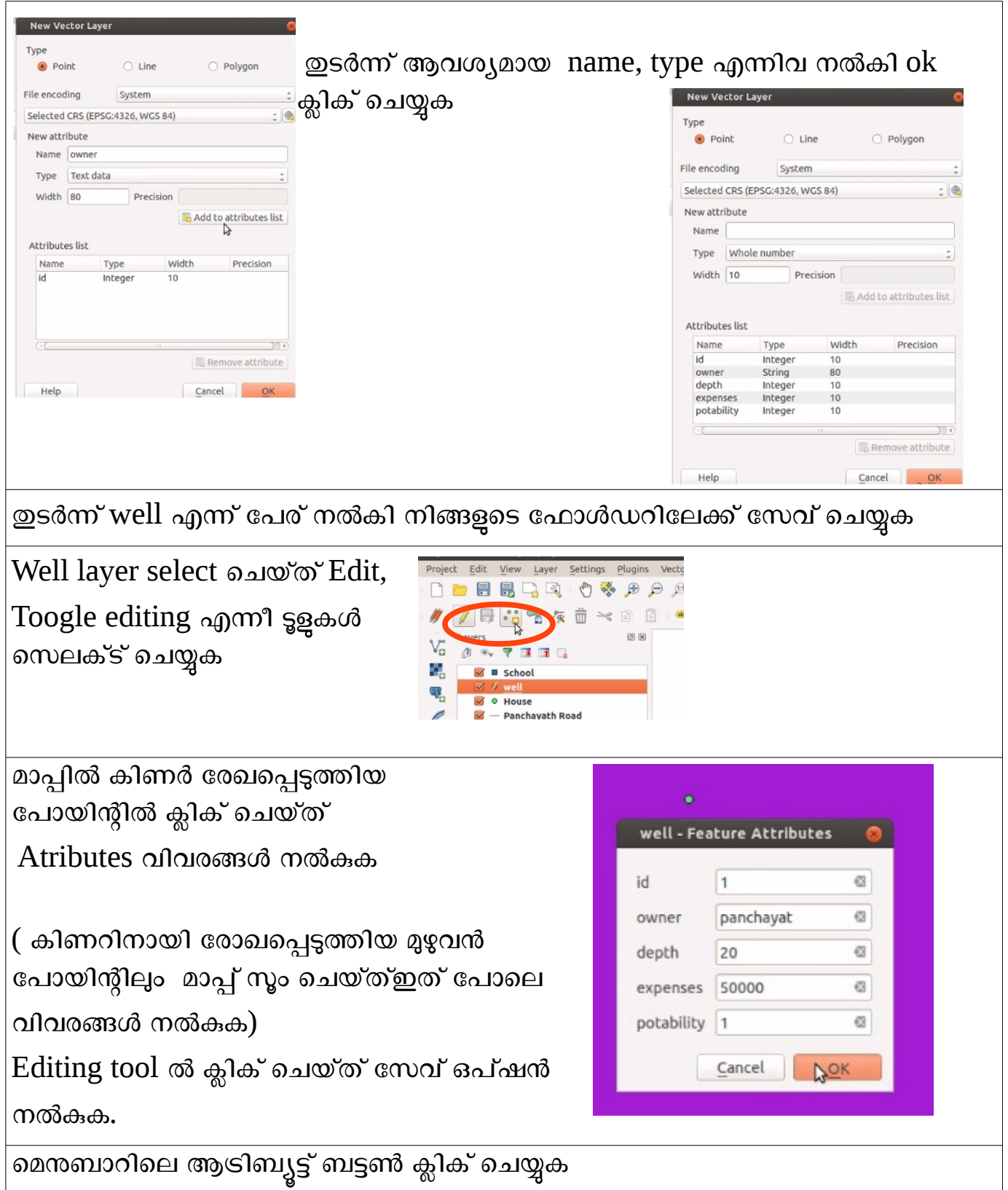

ഹൗലത്ത്.കെ സി കെ എച്ച് എസ് മണിമൃളി നിലമൃർ മലപ്പറം

## പ്രവർത്തനം 7 ബഫറിങ്ങ്

സോഫ്റ്റ്വെയർ ഇറന്ന് സോഫ്റ്റ്വെയർ പ്രവർത്തന സജ്ജമാക്കി

QGISproject.qgs എന്ന ഫയൽ ഇറക്കുക.Road Layer select ചെയ്യുക.select feature button ഉപയോഗിച്ച് മാപ്പിലെ road line select ചെയ്യുക.

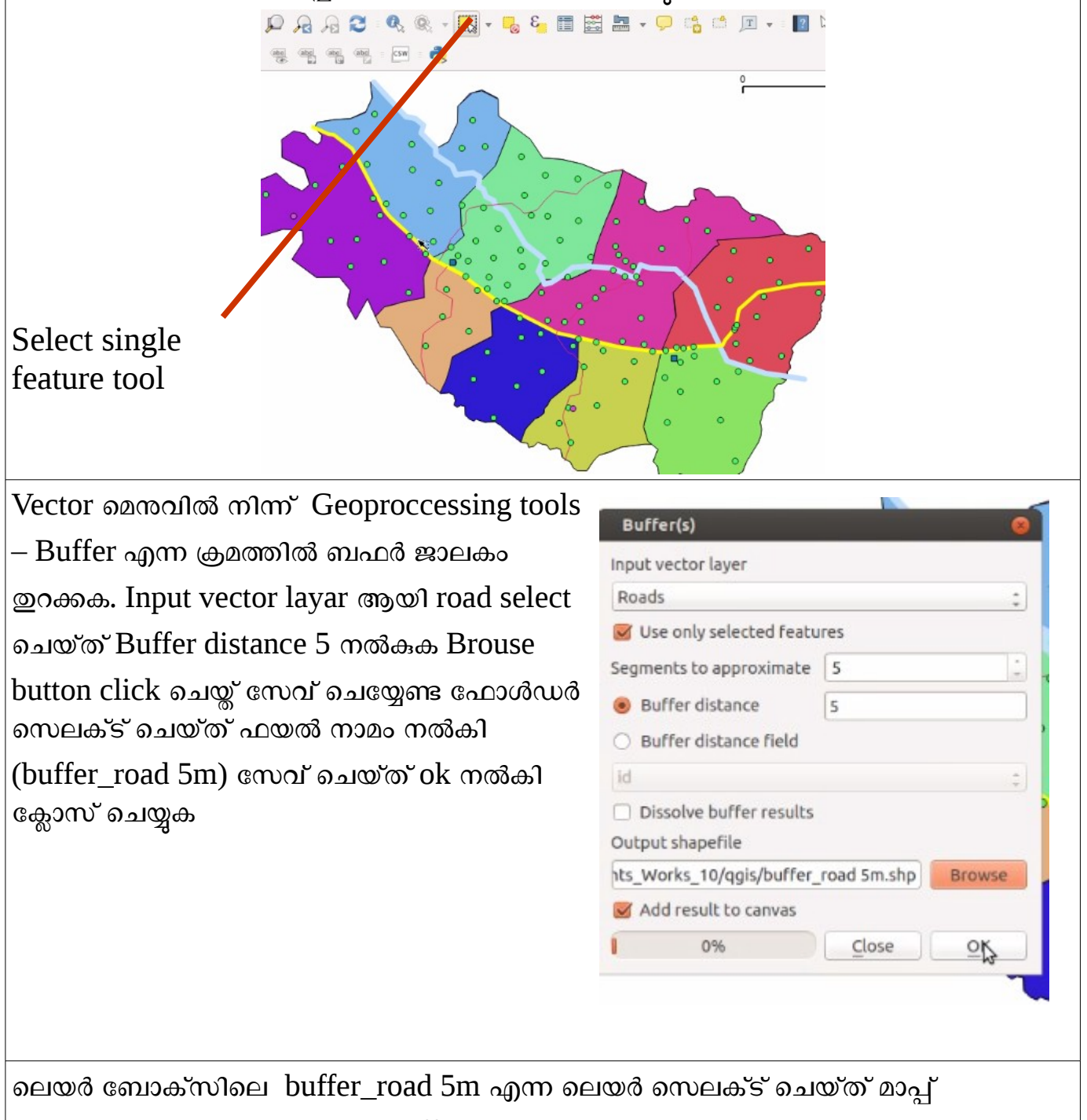

നിരീക്ഷിക്കുക. Road layer നെ buffer\_road 5m എന്ന ലെയറിന മുകളിലേക്ക് ഡ്രാഗ് ചെയ്ത് select feature button ഉപയോഗിച്ച് മാപ്പിൽ റോഡിന്റെ വീതി മനസ്സിലാക്കാം

ഹൗലത്ത്.കെ *സി കെ എച്ച് എസ് മണിമൂളി നിലമൂർ മലപ്പറം* 

## പ്രവർത്തനം 7 അവശ്യ വിവരങ്ങൾ ചേർത്ത് ഭൂപടം നിർമ്മിക്കൽ

സോഫ്റ്റ്വെയർ പ്രവർത്തന സജ്ജമാക്കി QGISproject.qgs എന്ന ഫയൽ ഇറക്കുക. Project – New print compozer ജാലകംഇറന്ന് ഒരക്ഷരം നൽകി ok click ചെയ്യുക. Add new button ഉപയോഗിച്ച് പ്രതലത്തിൽ ഡ്രാഗ് ചെയ്യുക.

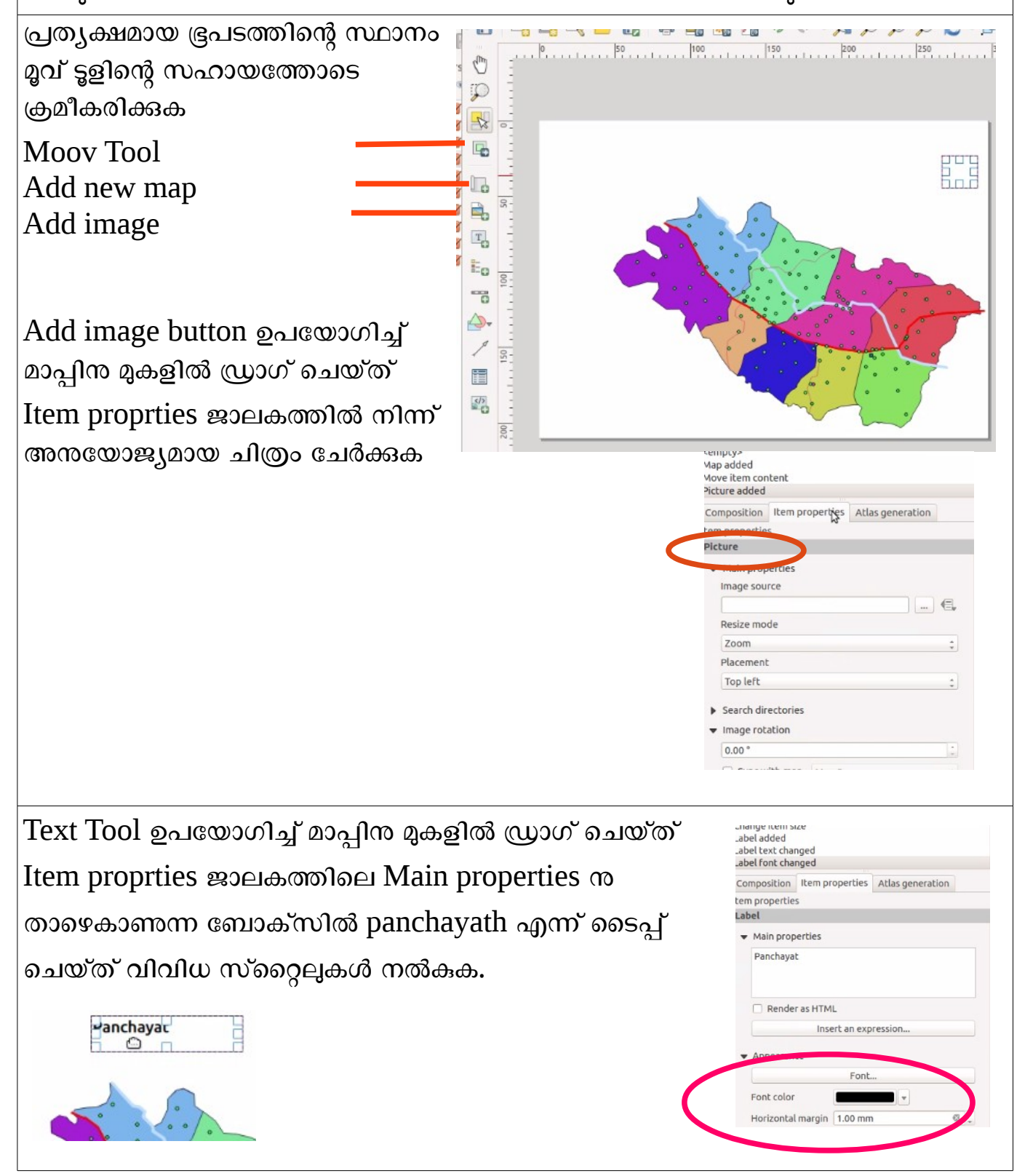

Text Tool ഉപയോഗിച്ച് മാപ്പിന മുകളിൽ ഡ്രാഗ് ചെയ്ത് Item proprties ജാലക ത്തിലെ Main properties നു താഴെകാണന്ന ബോക്സിൽ Ward എന്ന് ടൈപ്പ് ചെയ്ത് വിവിധ സ്റ്റൈലുകൾ നൽകുക.

Panchayat

ward

Add new lengend ബട്ടൺ ഉപയോഗിച്ച് മാപ്പിന്റെ ഇടത് സൈഡിൽ lengend box ചേർക്കുക. താഴെ Scale bar ഉൾപ്പെടുത്തി Compozer – Export As png എന ക്രമത്തിൽ ഫോൾഡറിലേക്ക് സേവ് മചെയ്യുക.

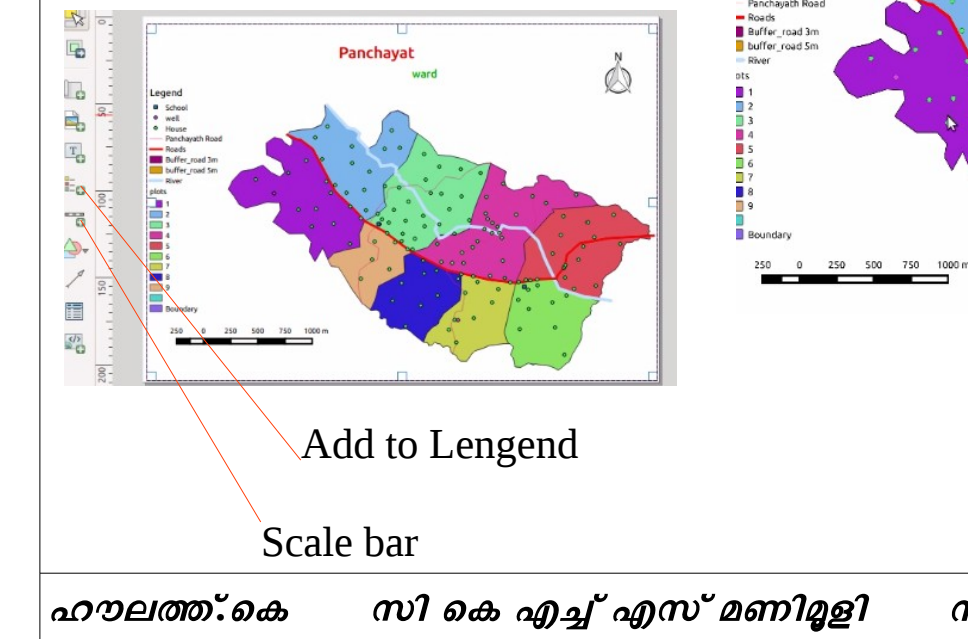

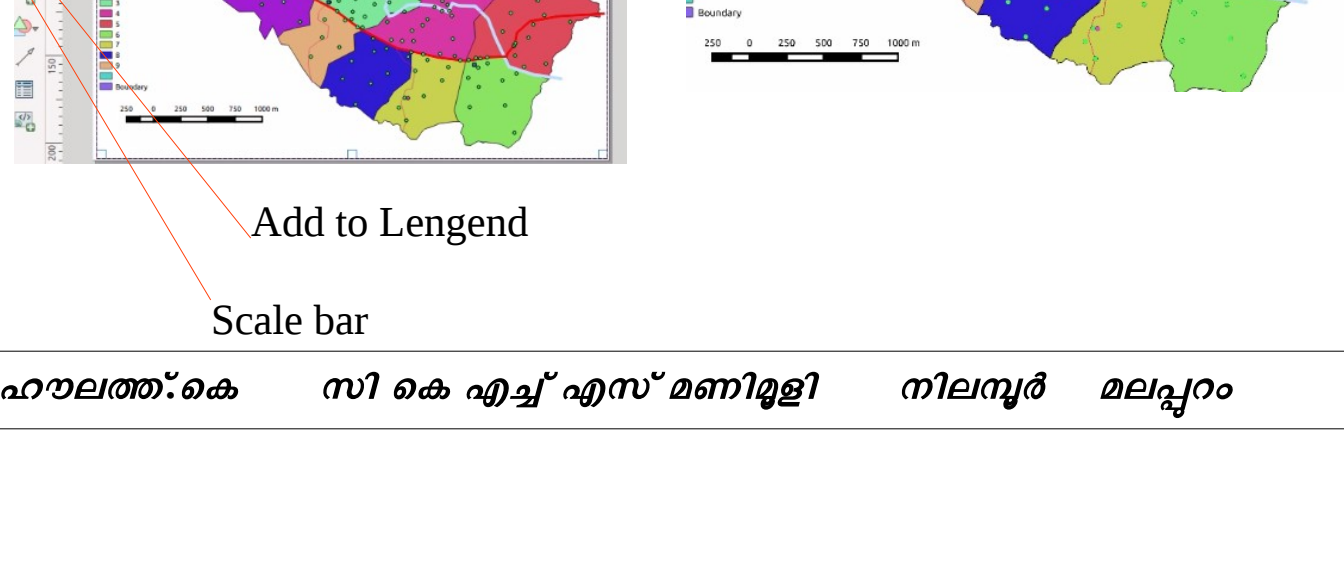

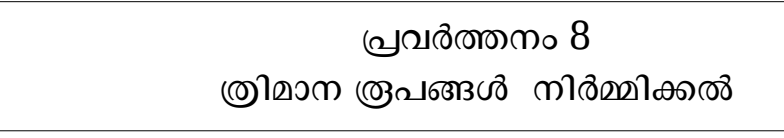

സോഫ്റ്റ്വെയർ ഇറന്ന് Layer – Add Layer – Add Vector Layer എന്ന ക്രമത്തിൽ Add Vector Layer ജാലകം തുറന്ന് Source type option ലെ File സെലക്ട് ചെയ്ത് Browse Button ൽ ക്ലിക് ചെയ്യുക. QGIS Project ലെ Contour വിഭാഗ ത്തിൽ നിന്ന് Contour.shp എന്ന ഫയൽ ഇറക്കുക.

Layer box ലുള്ള Contour ന്റെ Properties മെന്മവിൽ നിന്ന് Labels മെന സെലക്ട്

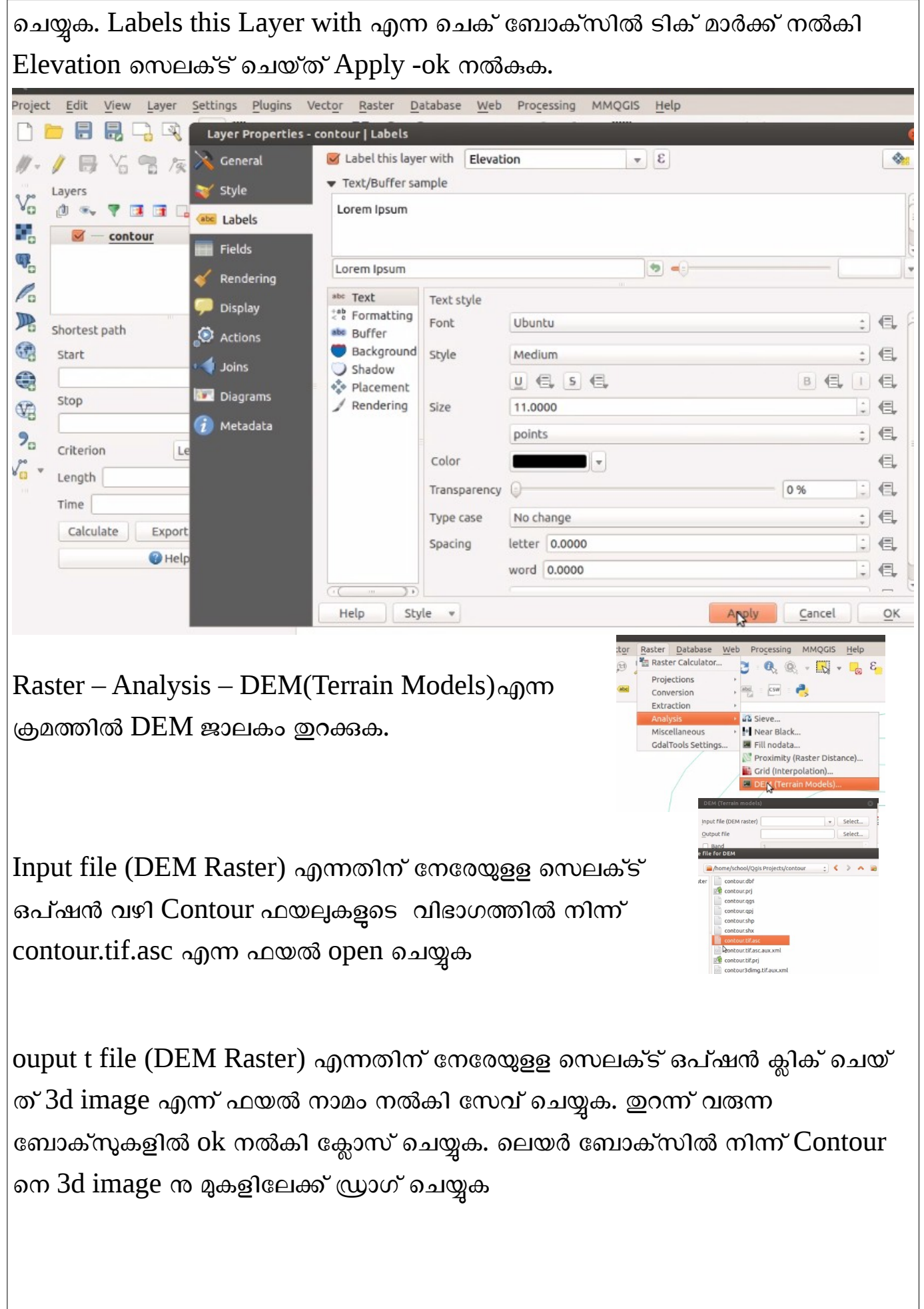

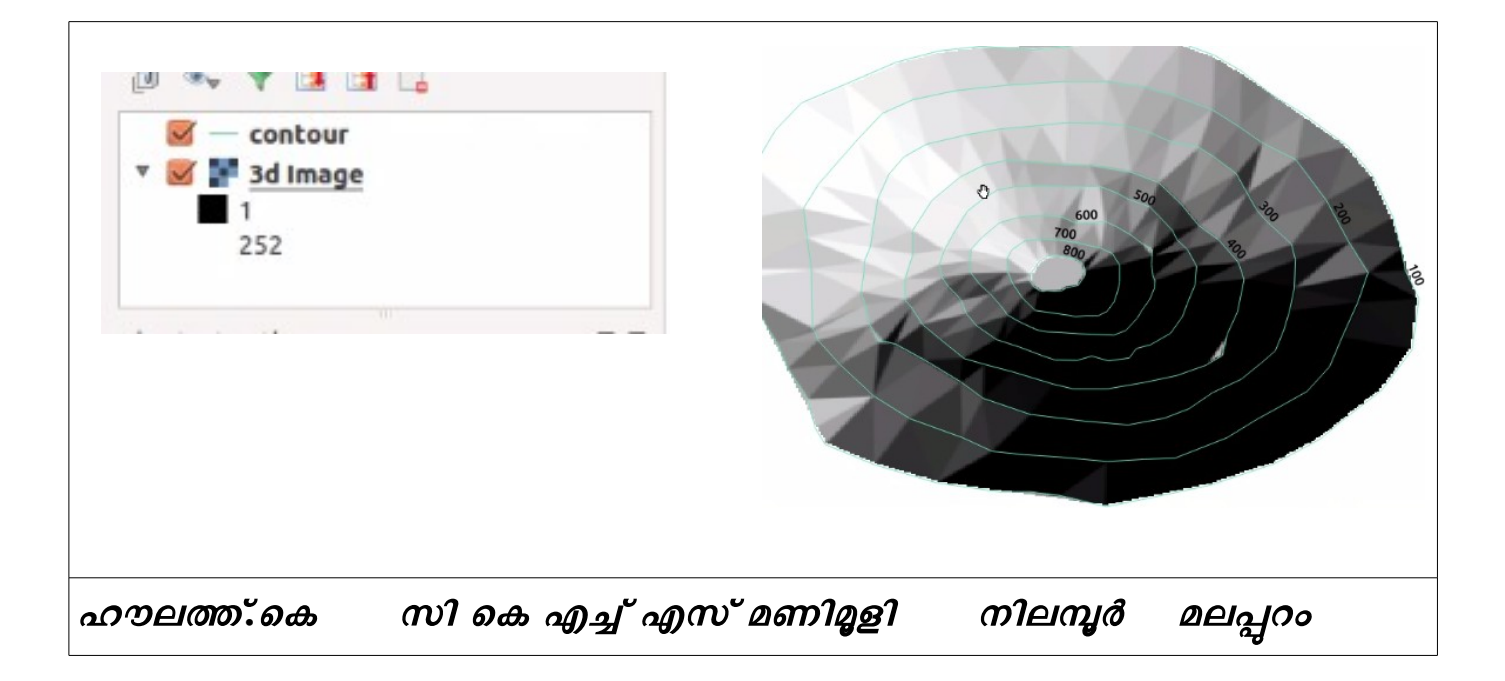